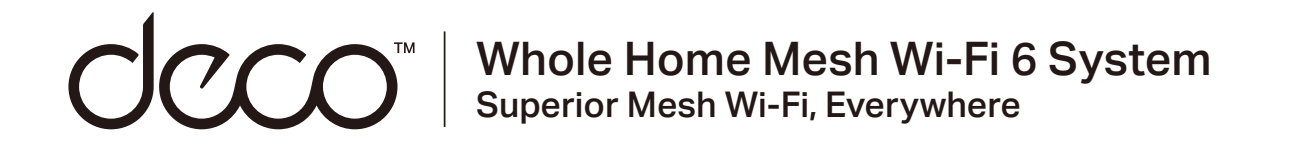

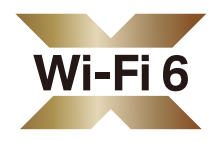

# **User Guide**

AX7800 Tri-Band Mesh Wi-Fi 6 System Deco X95

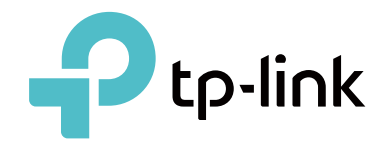

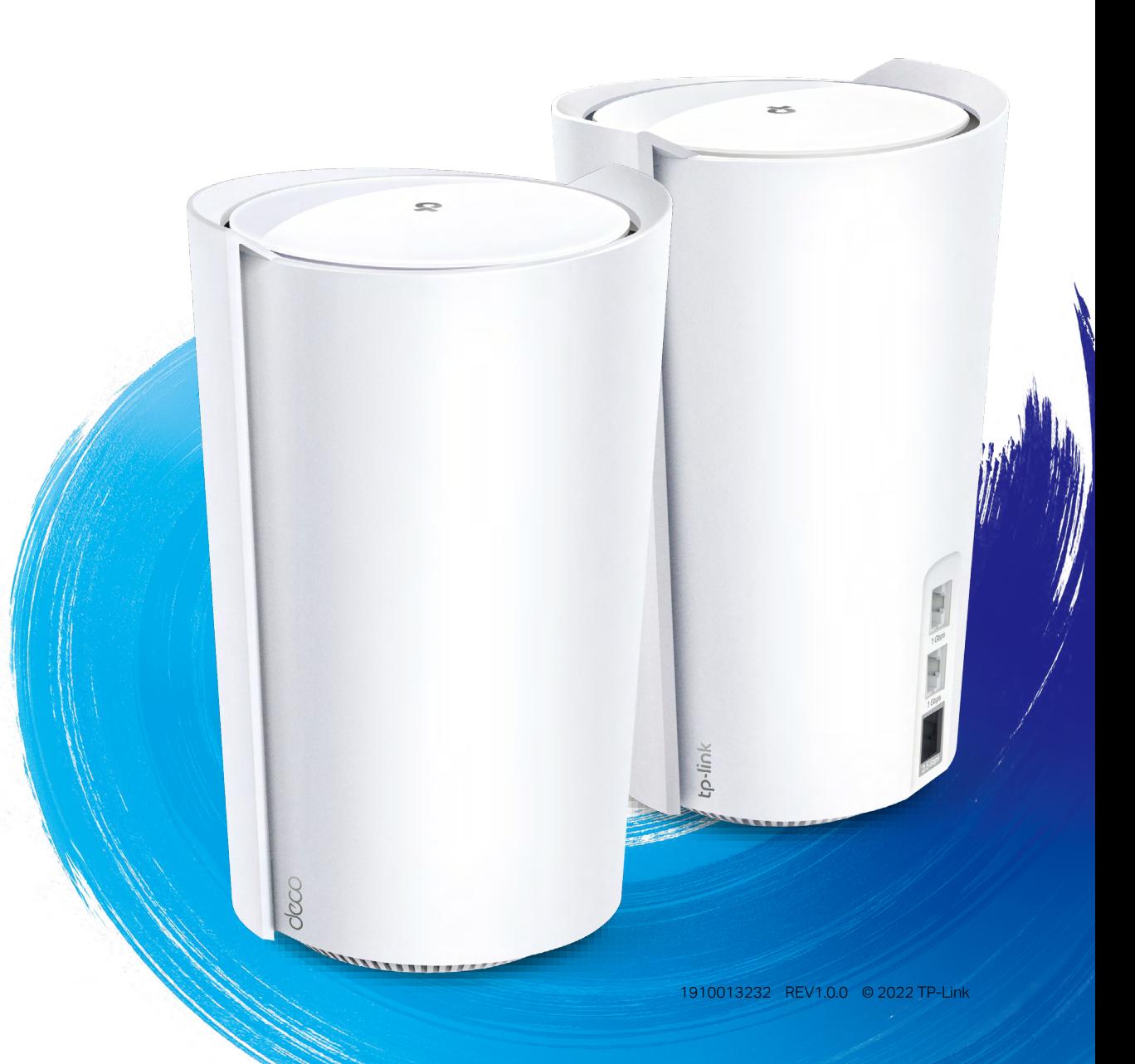

# Contents

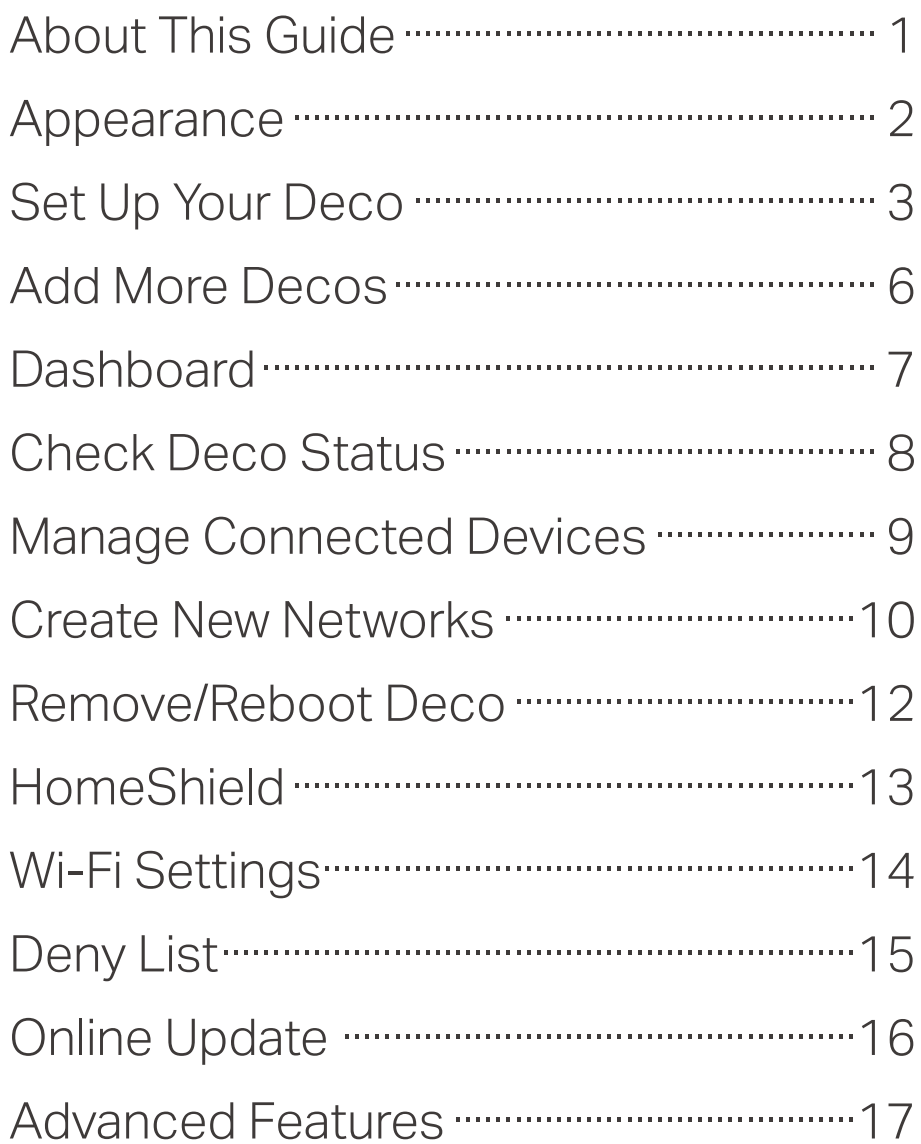

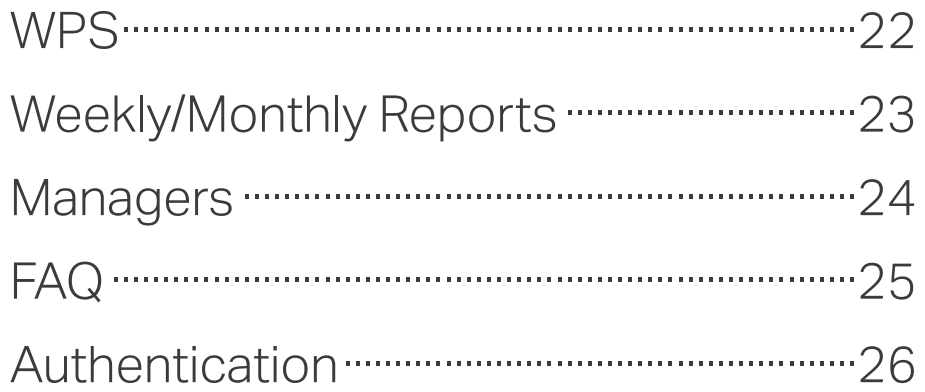

# About This Guide

This guide provides a brief introduction to Deco Whole Home Mesh Wi-Fi 6 System and the Deco app, as well as regulatory information. Features available in Deco may vary by model and software version. Deco availability may also vary by region or ISP. All images, steps, and descriptions in this guide are only examples and may not reflect your actual Deco experience.

### **Conventions**

In this guide, the following conventions are used:

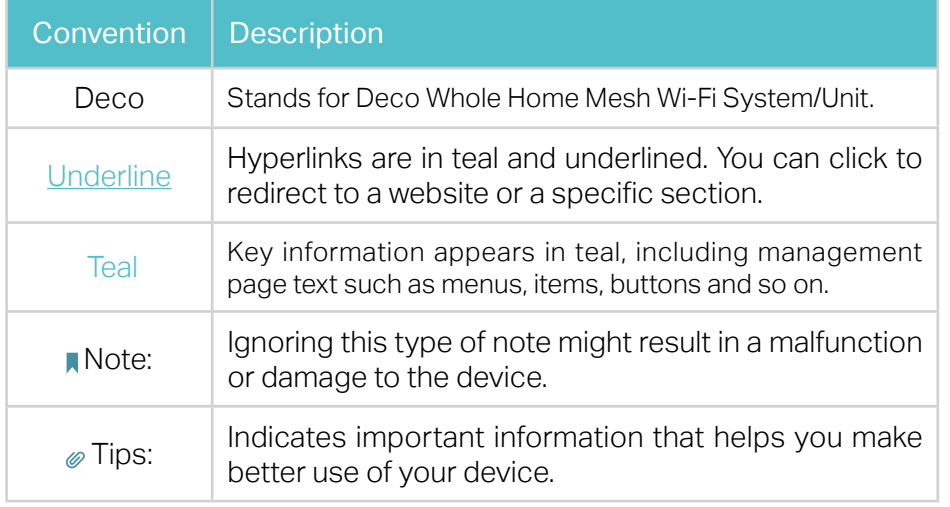

### More Info

- Specific product information can be found on the product page at <https://www.tp-link.com>.
- A Technical Community is provided for you to discuss our products at <https://community.tp-link.com>.
- Our Technical Support contact information can be found at the Help center of the Deco app and the Contact Technical Support page at <https://www.tp-link.com/support>.
- Videos about how to configure the Deco can be found on the Setup Videos page at<https://www.tp-link.com/support/setup-video/#deco>

### Speed/Coverage/Device Quantity Disclaimer

Maximum wireless signal rates are the physical rates derived from IEEE Standard 802.11 specifications. Actual wireless data throughput and wireless coverage, and quantity of connected devices are not guaranteed and will vary as a result of network conditions, client limitations, and environmental factors, including building materials, obstacles, volume and density of traffic, and client location.

### MU-MIMO Disclaimer

Use of MU-MIMO requires clients to also support MU-MIMO.

### IoT Compatibility Disclaimer

IoT compatibility refers only to smart devices that can be controlled via the Deco app. Other wireless devices can still connect to Deco for normal Wi-Fi use.

### Seamless Roaming Disclaimer

Clients need to support 802.11k/v/r and may require additional set up. Performance may vary depending on the client device.

### HomeShield Disclaimer

HomeShield includes the Free Basic Plan. Fees apply for the Pro Plan. Visit [tp-link.com/homeshield](http://tp-link.com/homeshield) for more information.

# Appearance

Each Deco has an LED that changes color according to its status, three RJ-45 Ethernet ports, a power slot, and a Reset button.

#### See the explanation below:

Tip: The product label can be found at the bottom of the product.

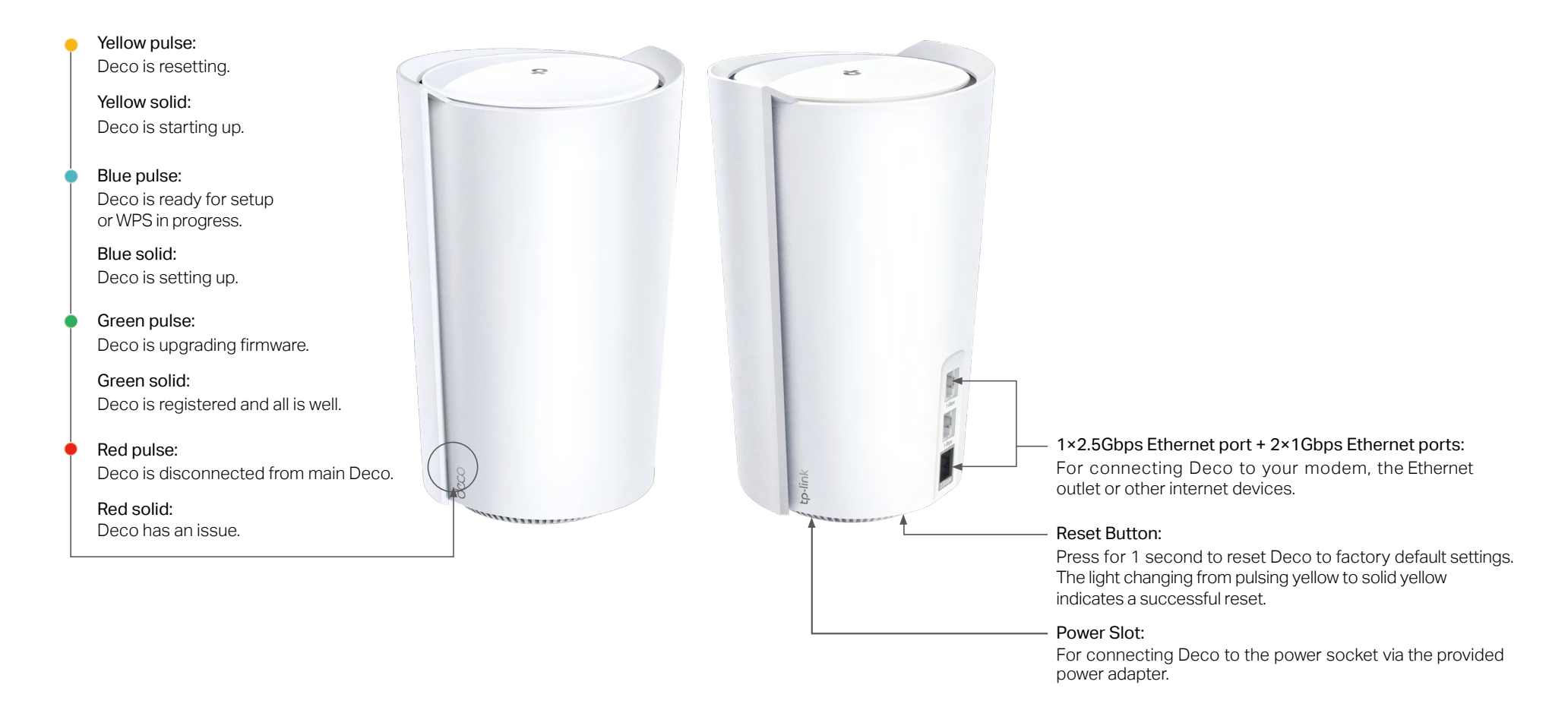

# Set Up Your Deco

The intuitive Deco app guides you through an easy setup process that gets each unit up and running and all your devices connected and online. Follow the steps below to set up your Deco Whole Home Mesh Wi-Fi 6 System.

#### 1. Download and install the Deco app

Scan the QR code below or go to Google Play or Apple App Store to download the Deco app. Install the app on your Android or iOS smartphone or tablet.

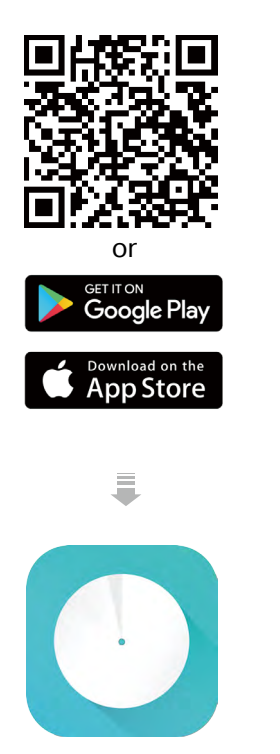

#### 2. Log in or sign up with TP-Link ID

Open the app. Use your TP-Link ID to log in. If you don't have a TP-Link ID, sign up first.

Note: If you forgot your login password, tap Forgot password?. The Deco app will guide you through the rest.

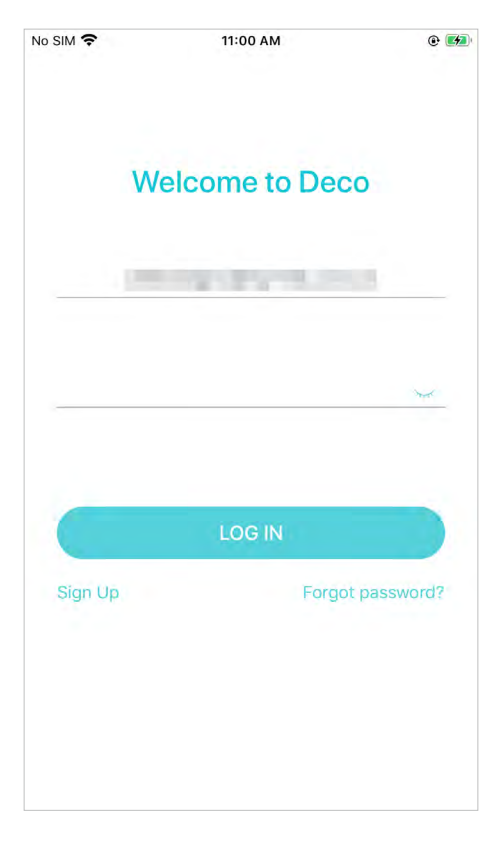

### 3. Connect Deco to your modem

Power off your modem. Connect your Deco to the modem and power them both on.

If you don't have a modem, connect the Ethernet outlet directly to your Deco.

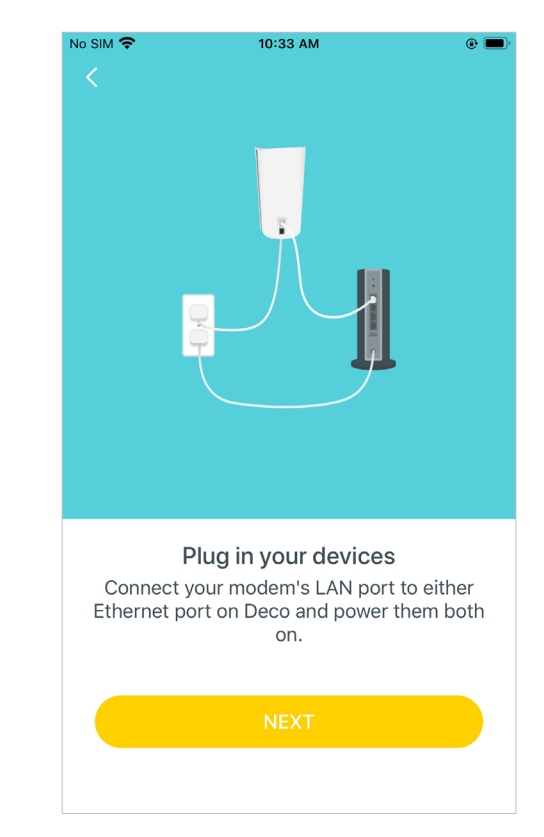

#### 4. Select a location

Select a location for this Deco. If its location is not listed, you can create a new one by choosing Custom.

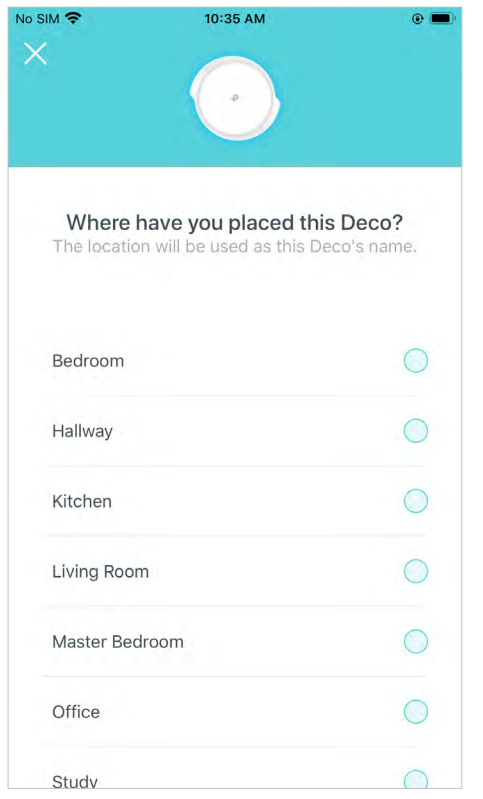

#### 5. Set up internet connection

Select the internet connection type and enter the information. If you are not sure, contact your internet service provider.

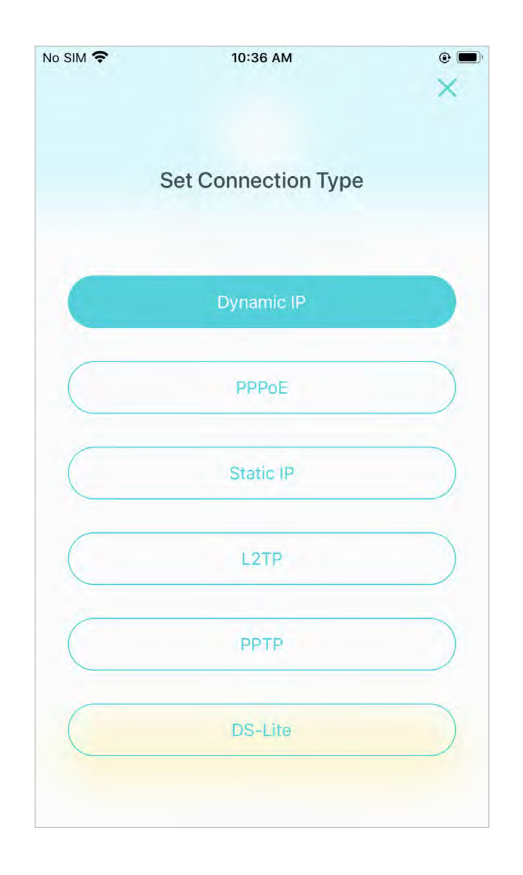

#### 6. Create your Wi-Fi network

Set a network name and a password. These will be the name and password you use to connect your devices to Wi-Fi.

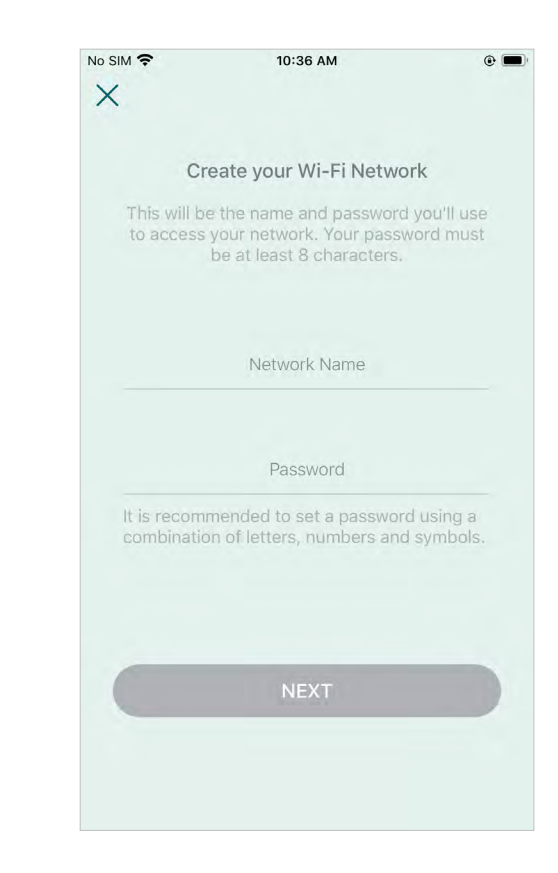

#### 7. Connect to your Wi-Fi network

Connect your devices to the Deco's Wi-Fi to continue the setup.

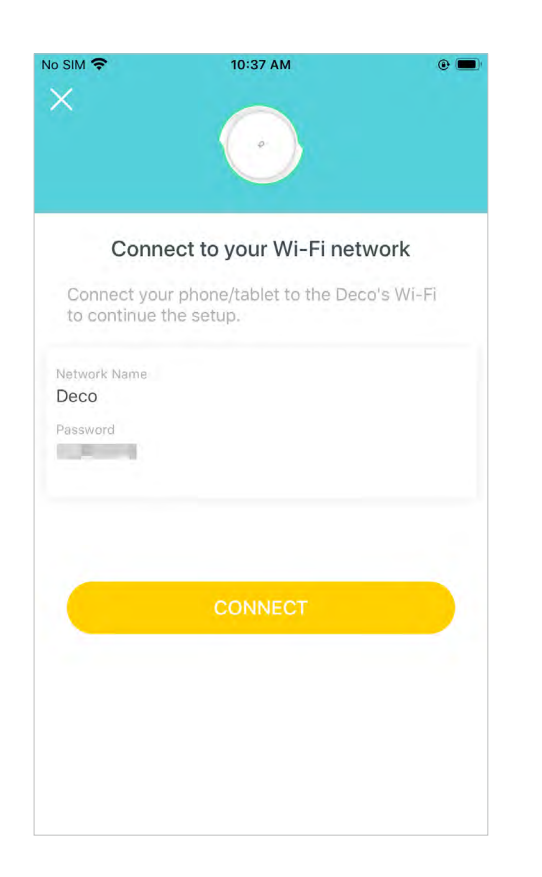

#### 8. Setup complete

Your Deco network is now up. Connect all devices to the Deco network for better connections.

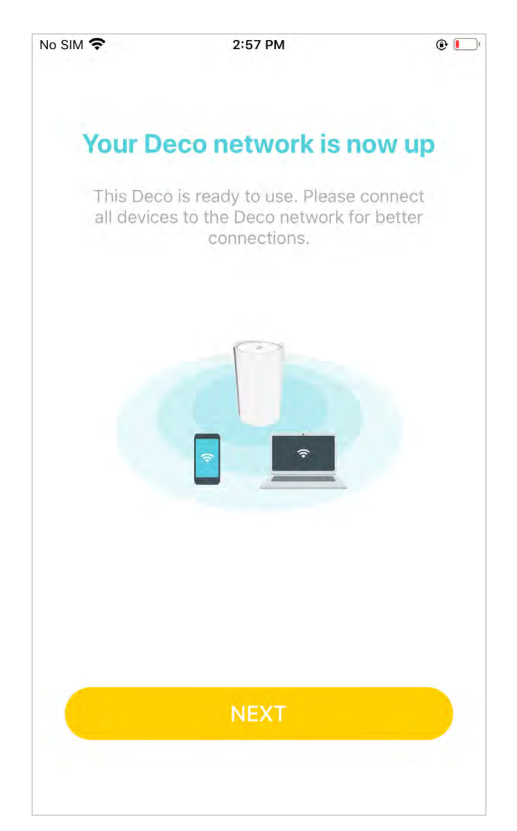

#### 9. Add more Decos

Plug in the other included Deco units, and these Deco units will be automatically added to the network within 2 minutes.

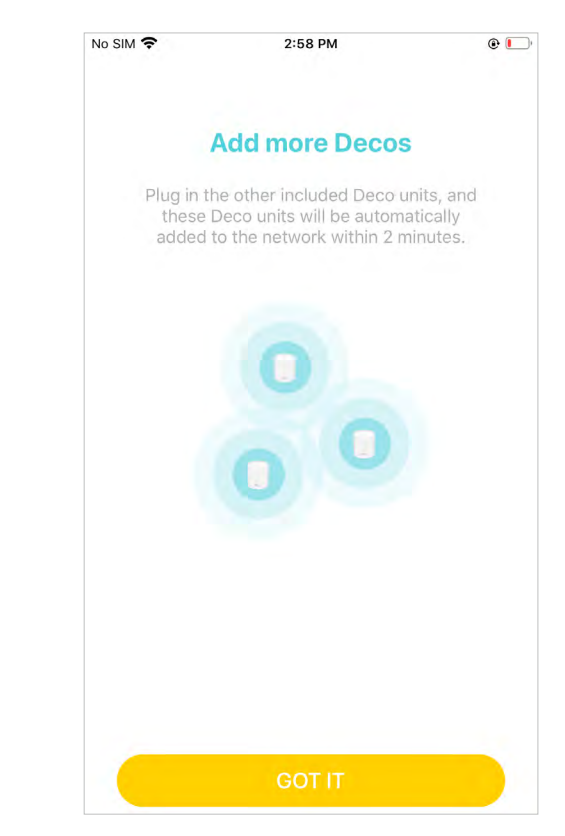

# Add More Decos

After created a Deco network, you can add more Deco units into the network to expand the Wi-Fi coverage, and manage them conveniently on your Deco app.

On the Overview page, Tap  $\bigoplus$  Select the Deco model you want to add, and follow app instructions to complete the setup

After the setup, you can find the added Decos by tapping

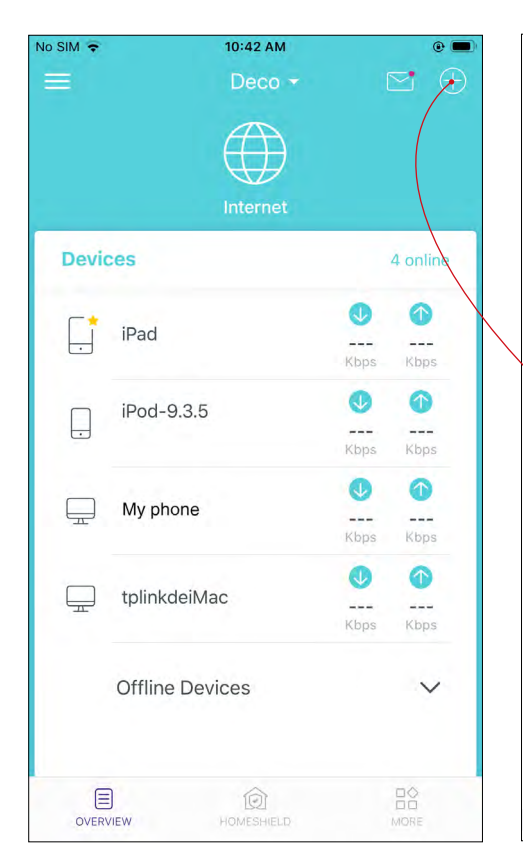

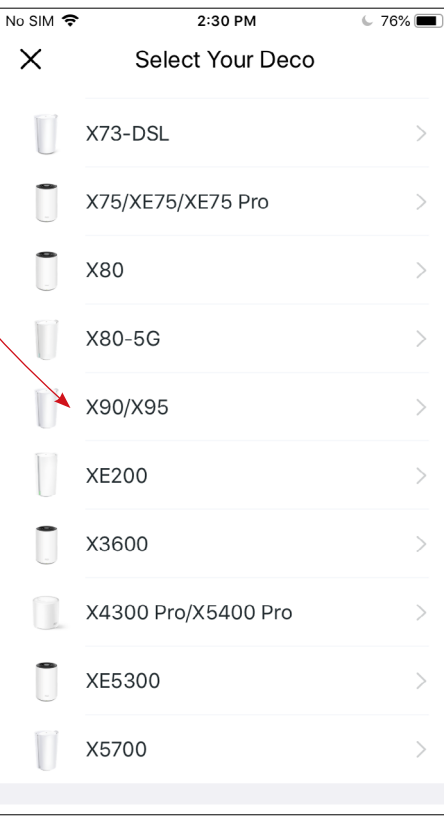

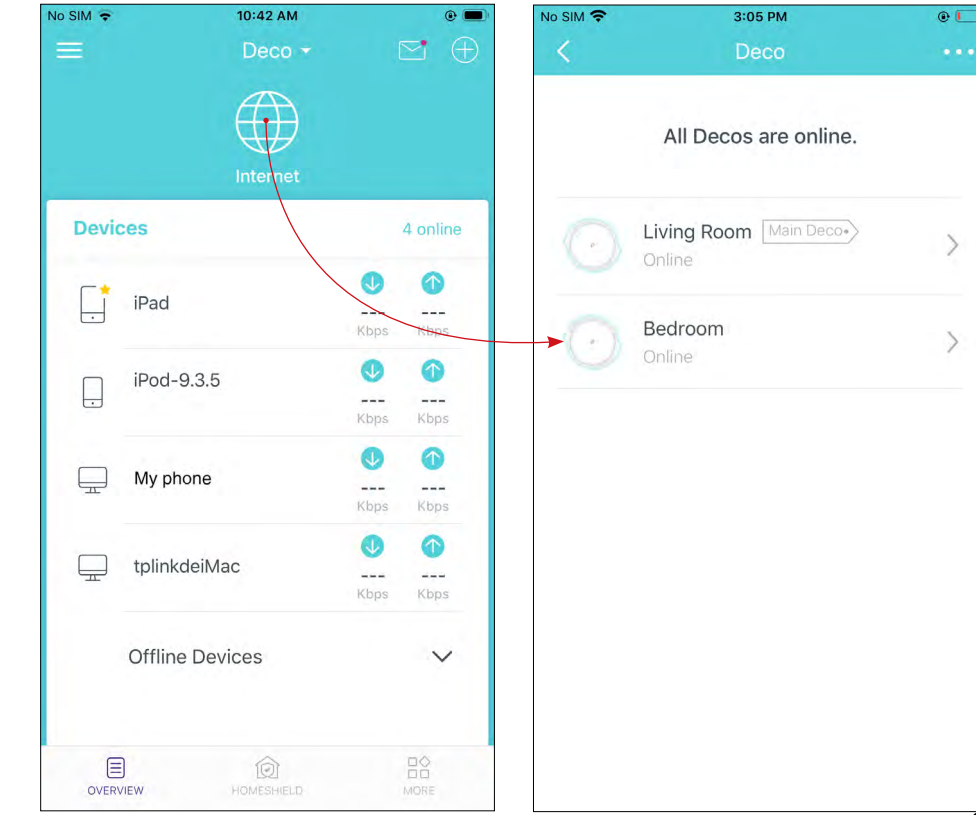

# **Dashboard**

After you successfully set up your Deco network, you will see the dashboard of the Deco app. Here you can get an overview of the network status, customize your home network with enhanced security using a kit of features built to TP-Link HomeShield and set up various advanced features.

Tap  $\equiv$  to get an overview of the network status

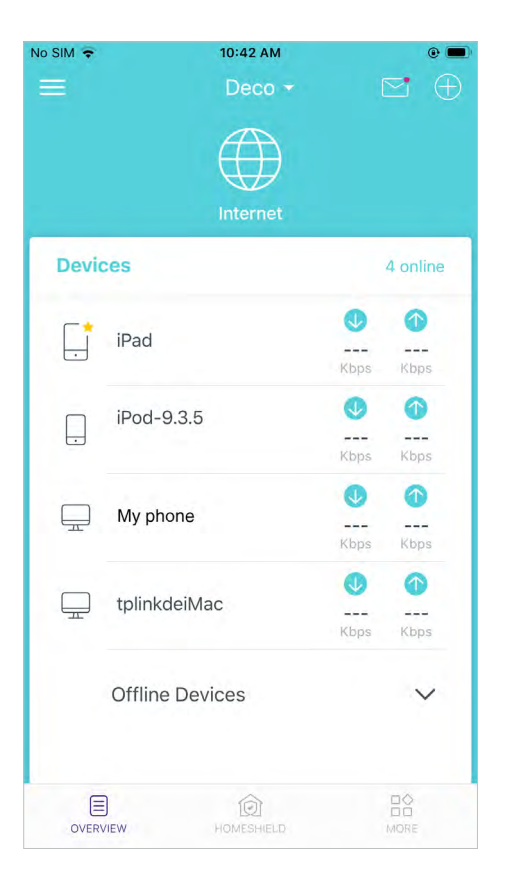

Tap of to enter the HomeShield page for enhanced security

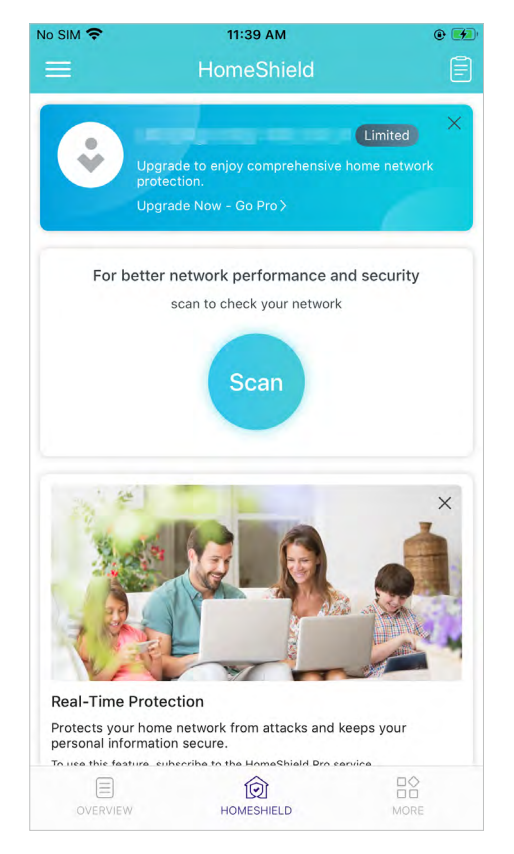

Tap  $\Box \Diamond$  for more features

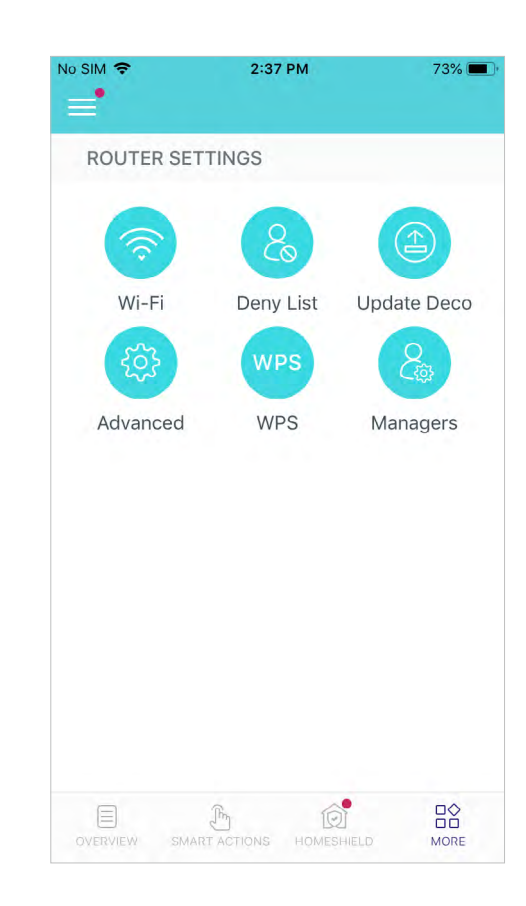

## Check Deco Status

In the Overview page, you can check the working status of all the Decos, check the Deco details, change or custom the location, and more.

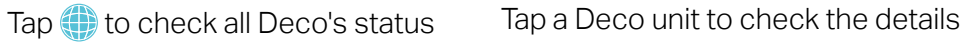

#### Tap the Deco unit to change or custom the location

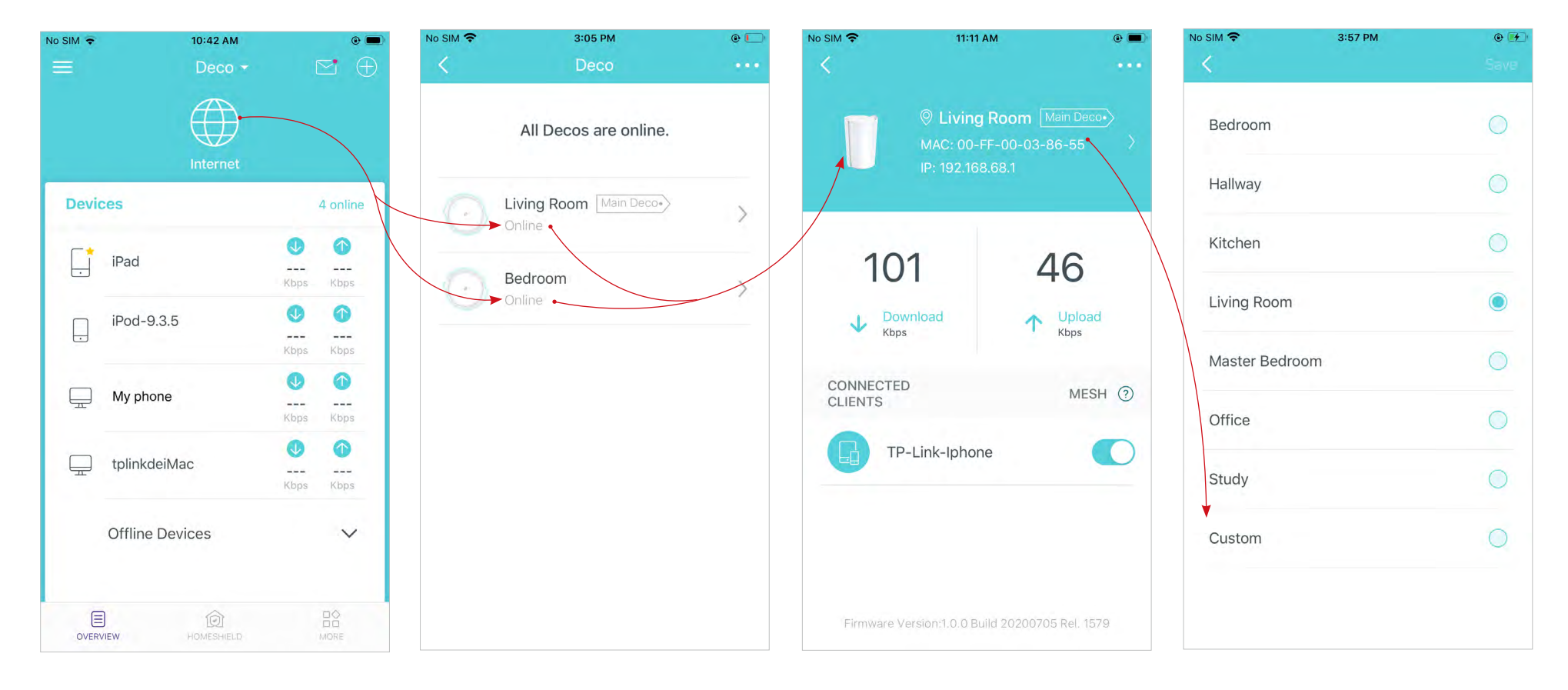